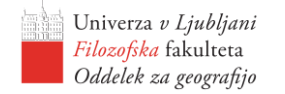

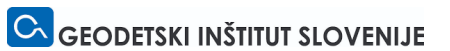

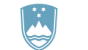

REPUBLIKA SLOVENIJA MINISTRSTVO ZA OKOLJE IN PROSTOR

# Navodila za ažuriranje baze funkcionalno razvrednotenih območij (FRO) 2022

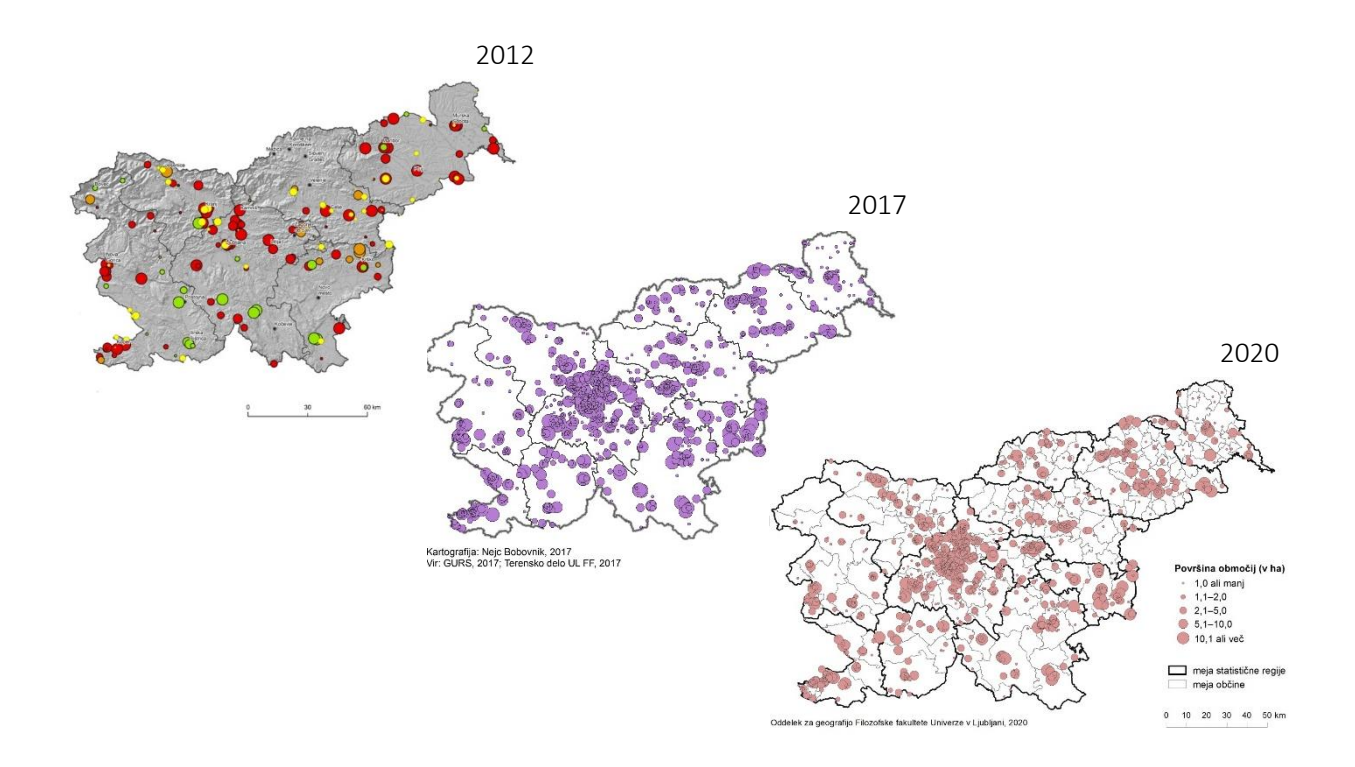

Pripravili: Barbara Lampič in Lea Rebernik

Oddelek za geografijo, Filozofska fakulteta, Univerza v Ljubljani

Ljubljana, julij 2022

V Sloveniji leta 2022 poteka drugo ažuriranje podatkovne in prostorske baze funkcionalno razvrednotenih območij (FRO), ki se izvaja za potrebe Ministrstva za okolje in prostor (MOP), saj se bodo podatki v prihodnje vključili v Evidenco stavbnih zemljišč (ESZ). Strokovno delo vodimo in usmerjamo na Oddelku za geografijo Filozofske fakultete UL.

Tudi tokrat (tako kot v letih 2019/20) bomo za ažuriranje baze uporabili aplikacijo ArcGIS Online. Vsi naslovniki (predstavniki občin) ste lepo naprošeni, da v svoji občini preverite prisotnost in stanje FRO in v aplikacijo (povezava v nadaljevanju) vnesete spremembe oziroma zarišete morebitna nova FRO.

## Kaj je naloga predstavnika občine?

- 1. Preveritev stanje na vseh obstoječih FRO v občini v aplikaciji izberete svojo občino in s klikom na lokacijo preverite obstoječe podatke, stanje na FRO (naši zadnji podatki).
- 2. Za vsako FRO, kjer so se razmere spremenile, **dopišete podatke o aktualnem stanju**: s klikom na urejevalnik pričnete z vnosom podatkov. Ko dopolnite relevantne rubrike, podatke za lokacijo shranite.
- 3. Če v občini zaznate morebitno novo FRO, ga kot poligon zarišete v aplikaciji, natančen zaris območja (po parcelah natančno) pa posreduje na naslov [RCGEO@ff.uni-lj.si.](mailto:RCGEO@ff.uni-lj.si)
- 4. Če je mogoče, za nova FRO in na območjih sprememb zagotovite **fotografije aktualnega stanja** oziroma kakršnokoli drugo gradivo o območju.
- 5. Po zaključku aktivnosti Vas prosimo, da nas preko e-pošte obvestite, da ste zaključili z delom.
- 6. V kolikor ocenjujete, da vam ažuriranje podatkov preko aplikacije ne ustreza, nam prosim sporočite – o stanju na lokacijah se bomo pogovorili, spremembe pa bomo v aplikacijo vnesli skupaj oziroma bodo to aktivnost izvedli strokovni sodelavci.

Vse vnose informacij v aplikacijo bo FF UL spremljala sproti, preko pregledovalnika. Ob nejasnostih, pomanjkljivostih ipd. vas bomo v najkrajšem možnem času kontaktirali. Večje spremembe in nova FRO bomo tudi tokrat dodatno preverili na terenu.

Navodila so pripravljena v dveh kratkih sklopih. Prvi sklop je namenjen vsem, ki ste se že seznanili z delovanjem aplikacije. V preglednici (1) so opisani in obrazloženi atributi, katerim je potrebno ob spremembah na FRO oziroma ob poročanju o novi lokaciji FRO pripisati podatke.

Drugi sklop navodil je namenjen tistim, ki se prvič srečujete z aplikacijo (ali pa ste pri njeni uporabi nekoliko negotovi). Uporaba je enostavna. Osnovni koraki in funkcionalnosti so opisani in grafično ponazorjeni, kar vam bo olajšalo vnos sprememb.

Popisovalec naj v aplikaciji izpolni le tiste rubrike, kjer je prišlo do sprememb oziroma so obstoječi podatki o FRO pomanjkljivi. Nekatera polja so obvezna, nekateri podatki pa so v aplikaciji »zamrznjeni« in se jih ne da urejati, namenjeni so vpogledu v obstoječe stanje na FRO (informacije posredovane v preteklosti oziroma smo jih dopolnili iz različnih virov). Aplikacija dopušča tudi dodajanje priponk (npr. fotografij lokacij, drugih datotek). Vsak naslovnik naj ureja le podatke za FRO v svoji občini.

V večini primerov boste s pregledom podatkov in z dopolnjevanjem opravili razmeroma hitro. Za vsa morebitna tehnična in vsebinska pojasnila ter za pomoč pri ažuriranju nas lahko kontaktirate preko telefona (01/241 12 58), vsak delovni dan (med 9:00 in 13:00) ali preko elektronske pošte [RCGEO@ff.uni-lj.si.](mailto:RCGEO@ff.uni-lj.si)

# Sklop 1: Kratka vsebinska pojasnila za lažji vnos sprememb

Definicija funkcionalno razvrednotenega območja (FRO): je nezadostno izkoriščeno ali zapuščeno območje z vidnim vplivom predhodne rabe in zmanjšano uporabno vrednostjo.

Osnovna kriterija za določitev FRO: a) območje mora biti vsaj v določenem obsegu opuščeno, brez funkcije in b) minimalna velikost območja je 5000 m<sup>2</sup> oz. 2000 m<sup>2</sup> v mestnih naseljih.

Na osnovi te definicije se vnašalec podatkov laže odloči, če katero od trenutno v bazo vključenih območij po oceni ne sodi več v evidenco (predlog izbrisa) oziroma če se na območju občine nahaja kakšno podobno, funkcionalno razvrednoteno območje, ki ni vključeno v bazo (predlog novega FRO).

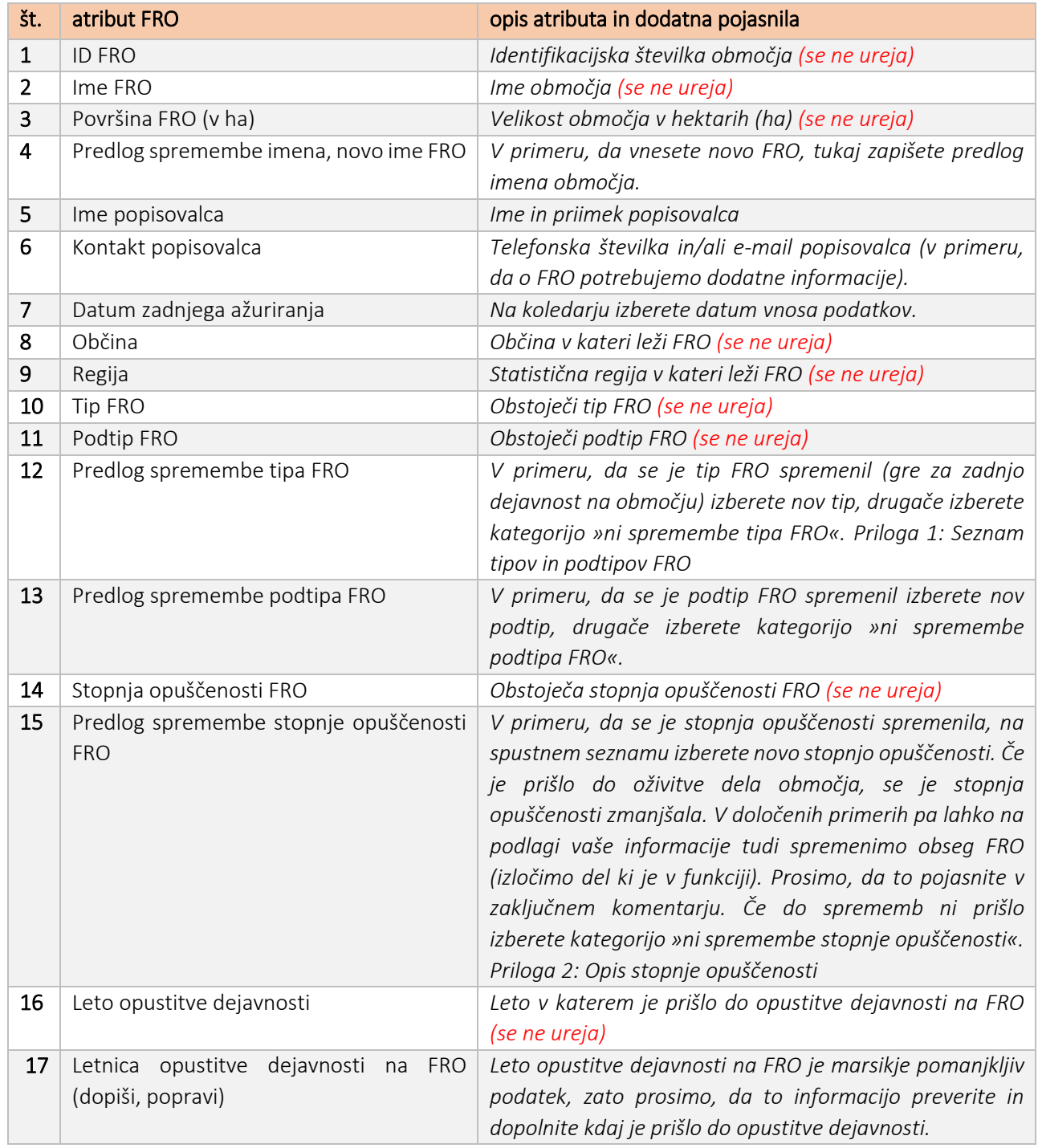

*Preglednica 1: Opis atributov FRO in dodatna vsebinska pojasnila za vnos sprememb.*

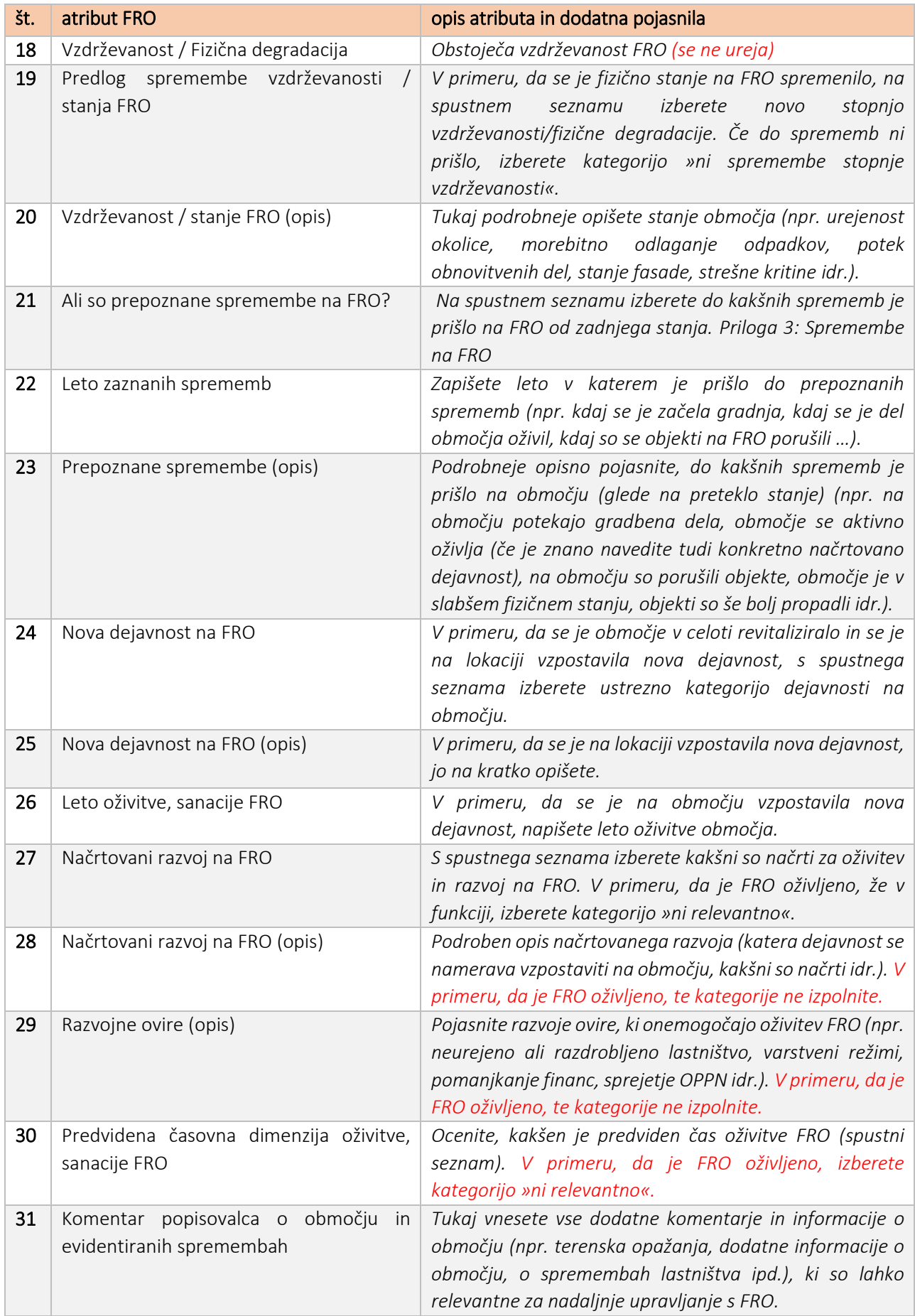

#### *Priloga 1: Seznam tipov in podtipov FRO*

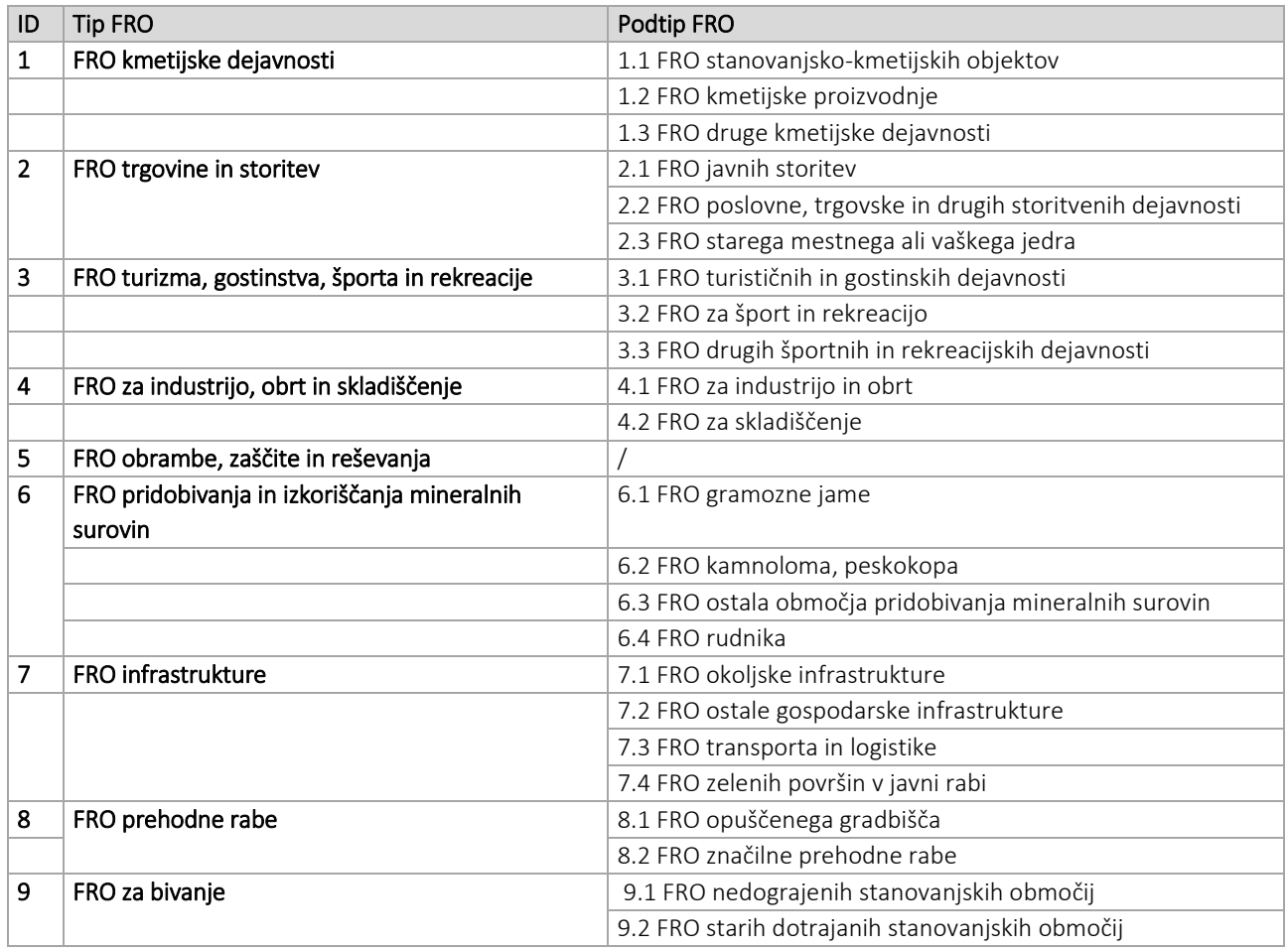

*Priloga 2: Opis stopnje opuščenosti*

- 1. ni spremembe stopnje opuščenosti: stanje na območju se glede opuščenosti ni spremenilo.
- 2. povsem opuščeno: celotno območje je v celoti opuščeno, ne izvaja se nobena dejavnost.
- 3. pretežno opuščeno (od 50 do 99 %): na območju FRO se v delu odvija dejavnost, večji del (celotne površine FRO) pa ostaja opuščen, brez funkcije.
- *4.* delno opuščeno (od 10 do pod 50 %): manjši del FRO je opuščen, brez funkcije, na večjem delu pa se izvajajo določene dejavnosti. Minimalen delež opuščenosti območja je 10 %.

#### *Priloga 3: Spremembe na FRO*

- 1. ni sprememb: nobene zaznane fizične spremembe ali nove informacije o območju.
- 2. dopolnitev obstoječih podatkov: dodana, dopolnjena kakšna informacija o območju, tudi v obliki komentarja, opisa.
- 3. na FRO so spremembe: zaznane so večje spremembe (fizične npr. porušitev objektov, še večji obseg opuščenosti, začetek gradnje na FRO, na delu območja nova dejavnost, izrazito večja zaraščenost …)
- 4. FRO je ponovno v funkciji, predlog izbrisa: to kategorijo označimo takrat, ko na območju že poteka nova dejavnost.
- 5. novo FRO: zaris povsem novega funkcionalno razvrednotenega območja.

Da boste laže prepoznali območja FRO v svoji občini ter pribeležili spremembe na izbranih lokacijah, vam je v procesu ažuriranja v dodatno pomoč povezava na pregledovalnik FRO zgolj za pregledovanje fotografij *(povezava za javnost ni dostopna)*.

# Sklop 2: Osnovna navodila o uporabi aplikacije in navodila za dodajanje novih območij

Aplikacija je izdelana v okolju ArcGIS Online. Do aplikacije lahko dostopate preko posredovane povezave, pri čemer je potrebna prijava z uporabniškim imenom in geslom, ki ste ju prijeli v tem dokumentu. Uporabniško ime in geslo sta namenjena izključno za namene projekta, zato je prepovedana vsakršna delitev dostopa osebam, ki ne sodelujejo v projektu.

Ko odprete spletno povezavo, se vam pojavi okno, kamor vpišete uporabniško ime in geslo. Po pravilnem vpisu se vam odpre aplikacija. Točen obseg prikaza je odvisen od formata in velikosti vašega zaslona.

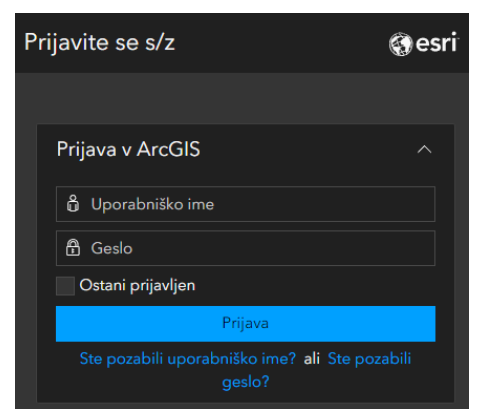

### 1. Iskanje in pregled podatkov o FRO

Znotraj aplikacije je na voljo več orodij za iskanje, pregled in urejanje FRO.

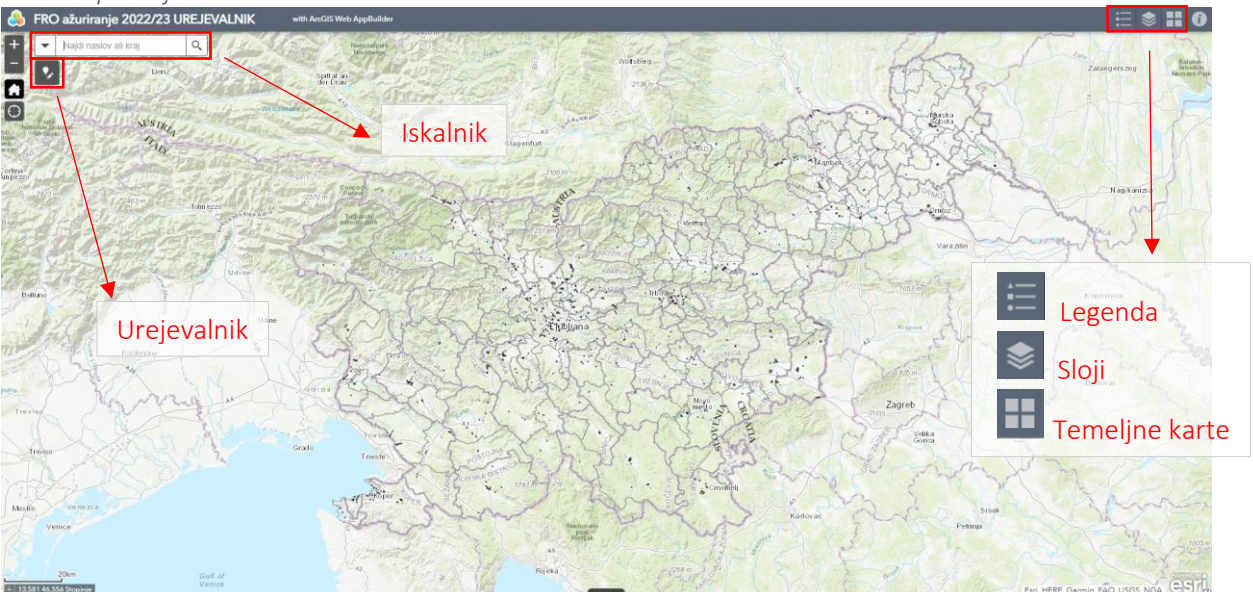

*Slika 1: Aplikacija FRO 2022*

Za iskanje točno določenega FRO ali točno določene občine lahko uporabite iskalnik v levem zgornjem kotu zaslona (iščete po imenu FRO ali po imenu občine).

Do pregleda podatkov o posameznem območju pridemo s klikom na območje, pri čemer se izbran element obrobi z modro barvo. Odpre se pojavno okno z obstoječimi informacijami o izbranem FRO.

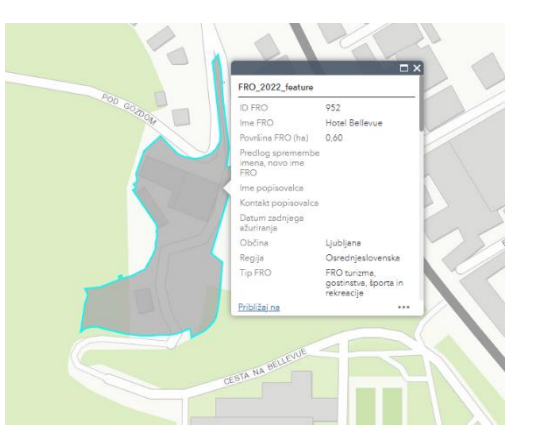

## 2. Urejanje podatkov o obstoječih FRO

Urejanje podatkov o FRO poteka z orodjem urejevalnik, ki ga najdete na vrhu zaslona, pod iskalnikom.

S klikom na gumb se vam odpre pojavno okno urejevalnika. Za začetek urejanja kliknete na želeno FRO, območje se obarva turkizno, v pojavnem oknu pa se izpišejo podatki, ki jih nato urejate.

Ko z urejanjem zaključite je potrebno v desnem spodnjem kotu pojavnega okna spremembe shraniti.

Nekatera polja v pojavnem oknu so označena z

rdečo barvo, to pomeni, da jih je potrebno obvezno izpolniti, drugače ne boste mogli shraniti svojih vnosov.

 $\sim$ in FRC 952 Ime FRC Hotel Bellevu ršina FRO (ha 0,597820633074755

Vsakemu območju je mogoče dodajati tudi priponke – fotografije aktualnega stanja na FRO. To storite na koncu pojavnega okna s klikom na »Izberite datoteko«, nato fotografijo poiščete in naložite v aplikacijo.

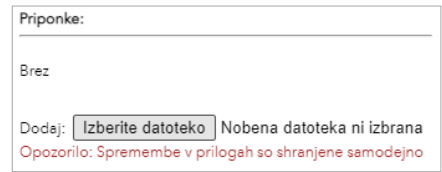

V kolikor se je spremenil obseg FRO morate območje nujno zarisati na podlago z zemljiškim katastrom in nam nov zaris posredovati po elektronski pošti (shp, pdf, skeniran zaris na roko) na [RCGEO@ff.uni](mailto:RCGEO@ff.uni-lj.si)[lj.si.](mailto:RCGEO@ff.uni-lj.si)

# 3. Dodajanje novih FRO

Če ste na območju vaše občine prepoznali novo FRO, ga je potrebno kot poligon zarisati v aplikacijo. Pri tem za podlago obvezno uporabite satelitski posnetek (to storite v orodju »Temeljene karte«). Za zaris novega območja kliknete na urejevalnik in izberete znak »New Feature«, kar pomeni, da lahko začnete z zarisom območja.

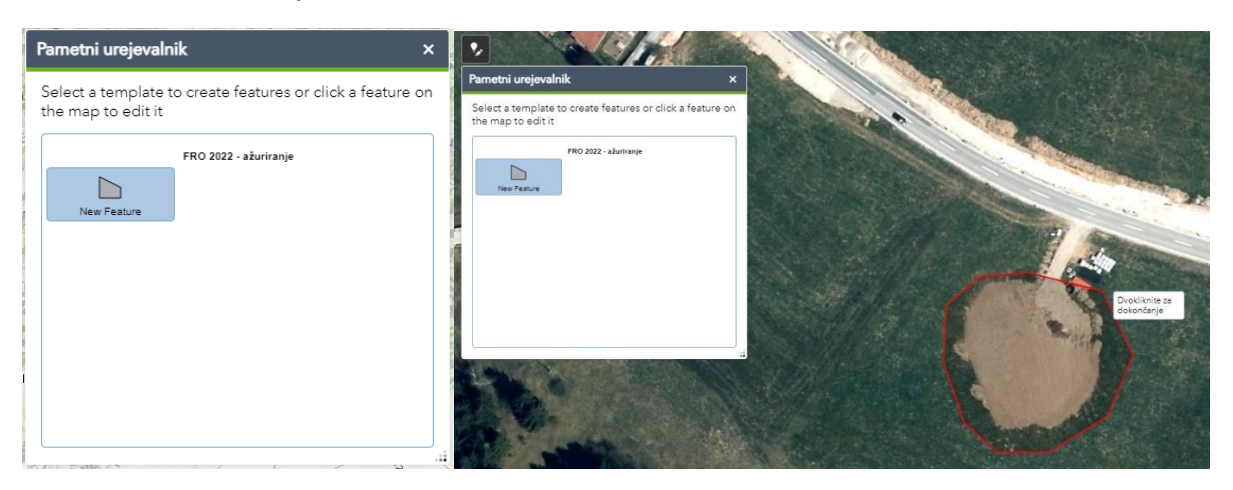

Območje zarišete tako, da klikate po robu območja, zaris končate z dvojnim klikom. Po tem se vam v pojavnem oknu urejevalnika prikažejo vsa polja za urejanje. Vnesete vse atribute, navede predlog imena novega FRO, dodate fotografije in shranite območje.

Tudi tu velja, da morate natančne meje FRO poslati zarisane na podlago z zemljiškim katastrom preko elektronske pošte (shp, pdf, skeniran zaris na roko) na [RCGEO@ff.uni-lj.si](mailto:RCGEO@ff.uni-lj.si). Nova območja na terenu fotografirajte in fotografije pripnite v aplikacijo (3–5 fotografij).